## 閲覧席予約システム

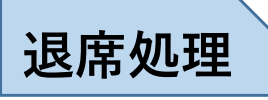

「退席する」を押し、貸出券を読み込  $(1)$ ませるか、貸出券番号を入力します。

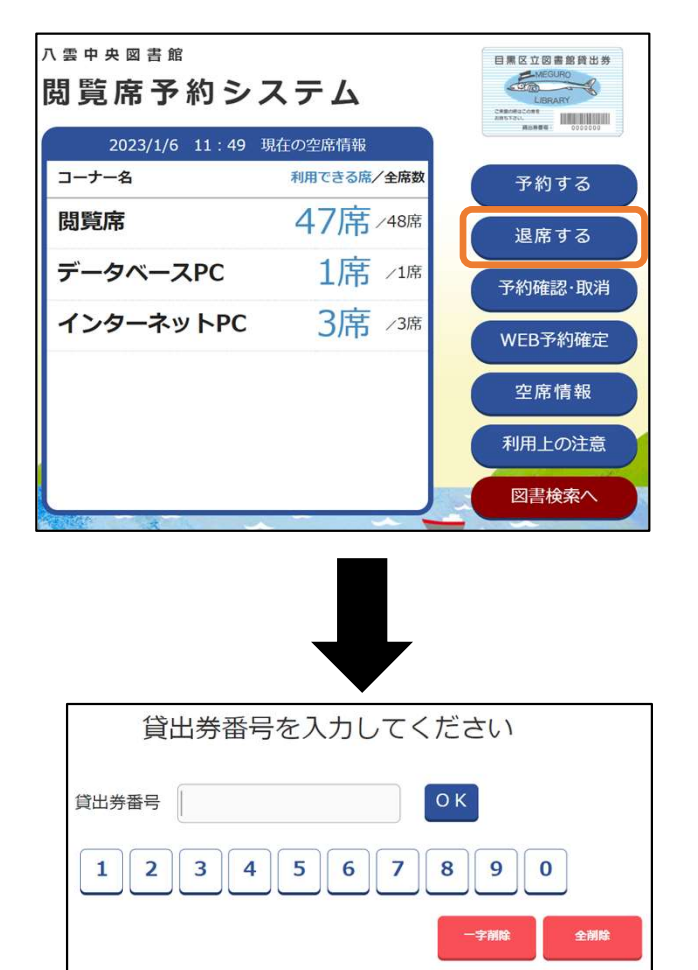

 $(2)$ 「退席」を押すと、退席処理が完了 します。

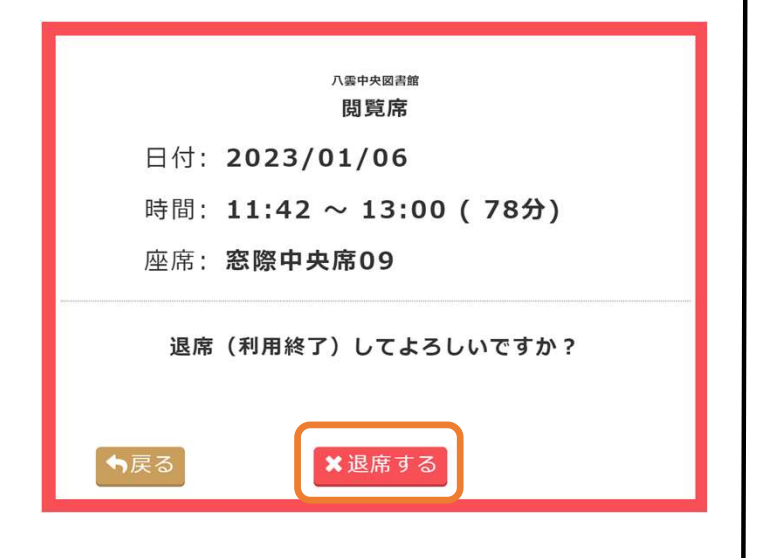

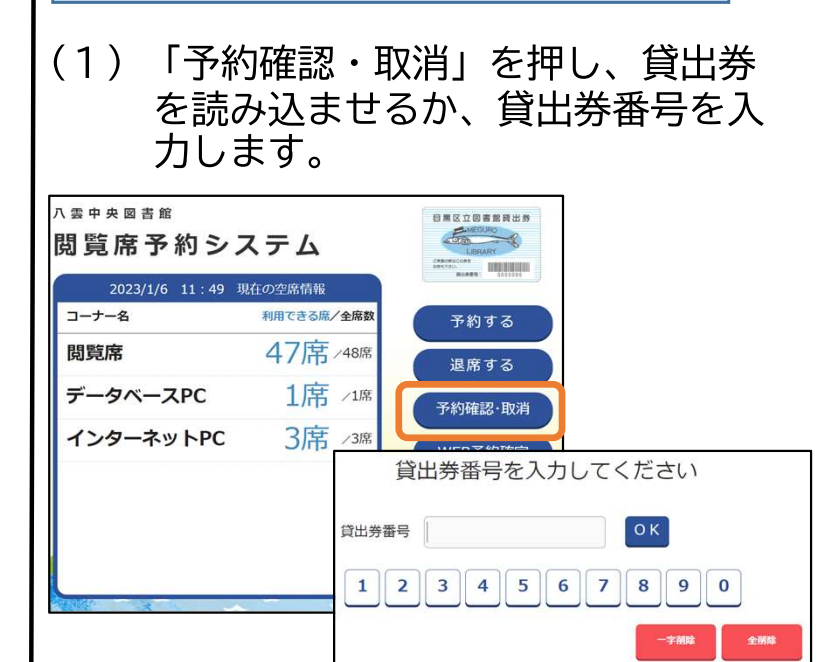

予約取消(館内での操作)

(2) 利用上の注意を確認し、チェックを 入れ、「承諾する」を押します。

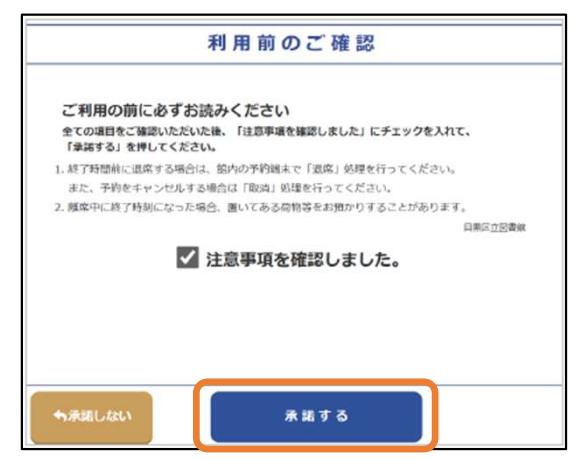

(3) 内容を確認し、「取消」を押すと、 予約が取り消されます。

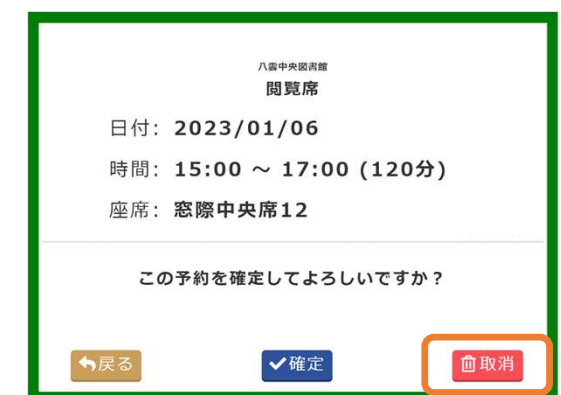

予約取消 (WEB上での操作)

(1) 貸出券番号とパスワードを入力し、 ログインします。

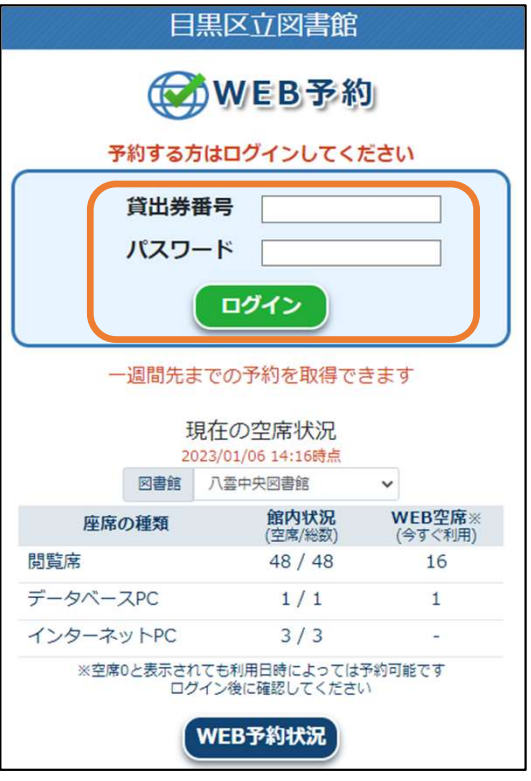

(2)「予約の確認」を選択します。

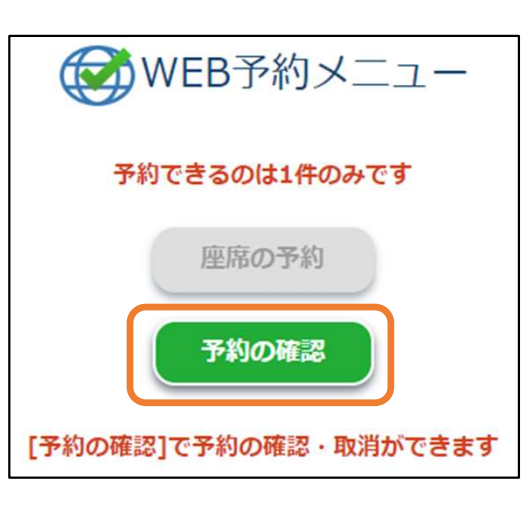

(3) 内容を確認し「取消」を押すと、 最終確認画面が表示されます。

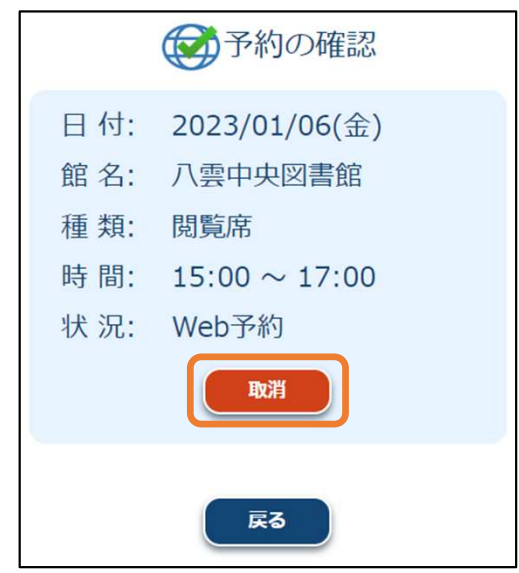

(4)「取消」を押すと予約が取り消さ れます。

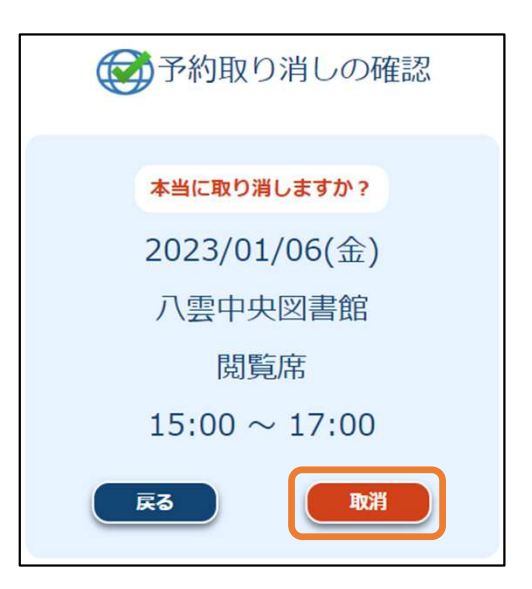